คู่มือสำหรับผู้ประกอบการ

### การใช้งานระบบสารสนเทศสำนักงานคณะกรรมการอาหารและยา

ภาค 2 วิธีการใช้งานระบบด้านยา

Guideline for Industry : User Manual of Thai FDA Skynet

Volume 2 Procedure for Medicinal Product's System

ภาคผนวก 13

ระบบหนังสือรับรองรุ่นการผลิตยาชีววัตถุสำหรับสัตว์

ฉบับปรับปรุงที่ A13-20220331

โปรดตรวจสอบรายละเอียดคู่มือฉบับล่าสุดได้ที่ http://www.fda.moph.go.th/sites/Drug

> จัดทำโดย งานเทคโนโลยีสารสนเทศด้านยา กลุ่มพัฒนาระบบ กองยา สำนักงานคณะกรรมการอาหารและยา

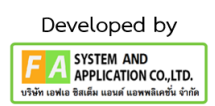

## สารบัญ

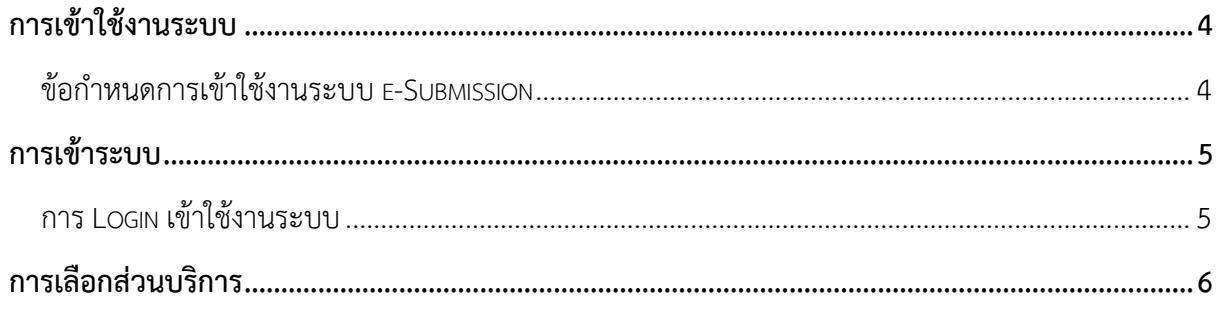

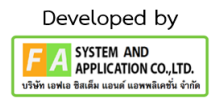

# สารบัญรูปภาพ

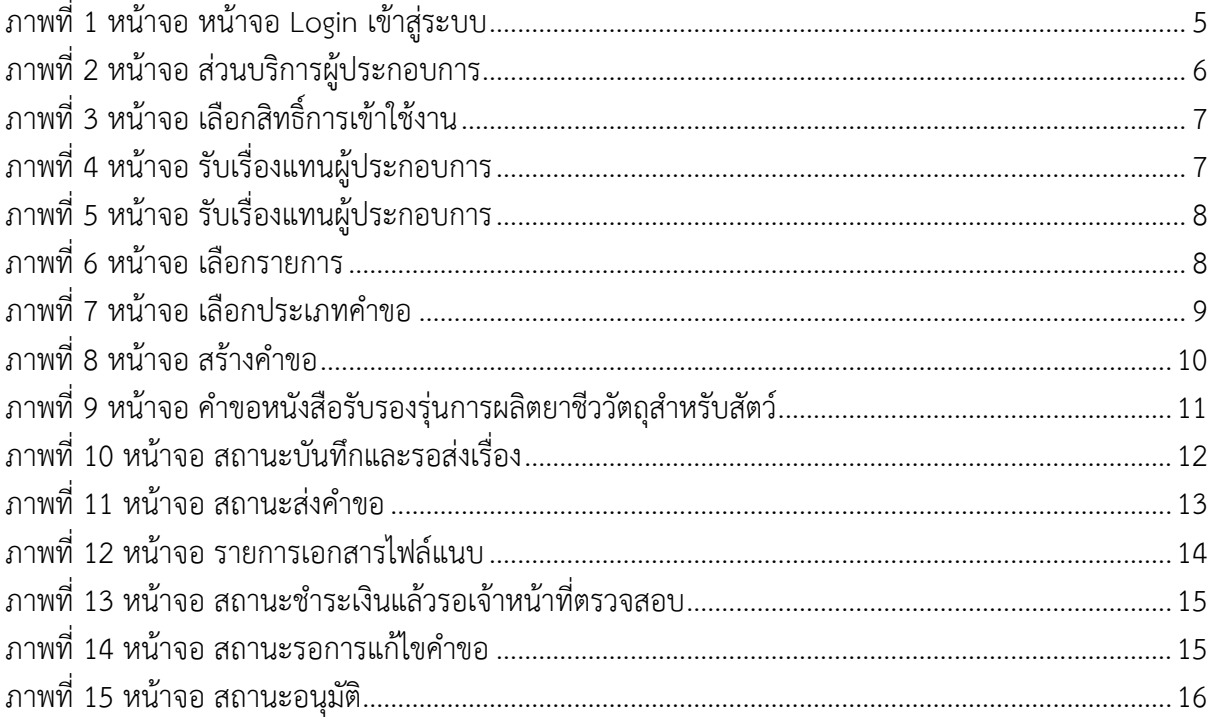

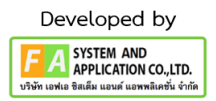

#### <span id="page-3-1"></span><span id="page-3-0"></span>การเข้าใช้งานระบบ

## ข้อกำหนดการเข้าใช้งานระบบ e-Submission

## **1.1.1 สร้างบัญชีผู้ใช้งานระบบผ่าน Open ID**

สร้างขึ้นบัญชีผู้ใช้งานระบบ Open ID ผ่านระบบของสำนักงานพัฒนารัฐบาลดิจิทัล (องค์การมหาชน) (สพร.) www.egov.go.th (หากมีปัญหาในการสมัครเพื่อสร้างบัญชีผู้ใช้งาน โปรดติดต่อ contact@ega.or.th หรือ โทร. 0 2612 6000

# **1.1.2 ยื่นหนังสือมอบอำนาจ (ตามแบบฟอร์ม) และหลักฐานประกอบเพื่อขอสิทธิ์เข้าใช้**

ยื่นหนังสือมอบอำนาจ (ตามแบบฟอร์ม) และหลักฐานประกอบเพื่อขอสิทธิ์เข้าใช้ระบบงานของแต่ละ หน่วยงานแต่ละผลิตภัณฑ์ที่สำนักงานคณะกรรมการอาหารและยา

# **1.1.3 ทดสอบการใช้งานโดยเข้าจากลิงค์URL http://privus.fda.moph.go.th/**

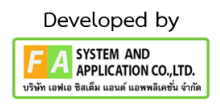

#### <span id="page-4-0"></span>**การเข้าระบบ**

<span id="page-4-1"></span>การ Login เข้าใช้งานระบบ

ให้ผู้ใช้งาน Login เข้าสู่ระบบ โดยใช้บัญชีผู้ใช้งาน และรหัสผ่านที่ได้สมัครสมาชิกไว้แล้ว

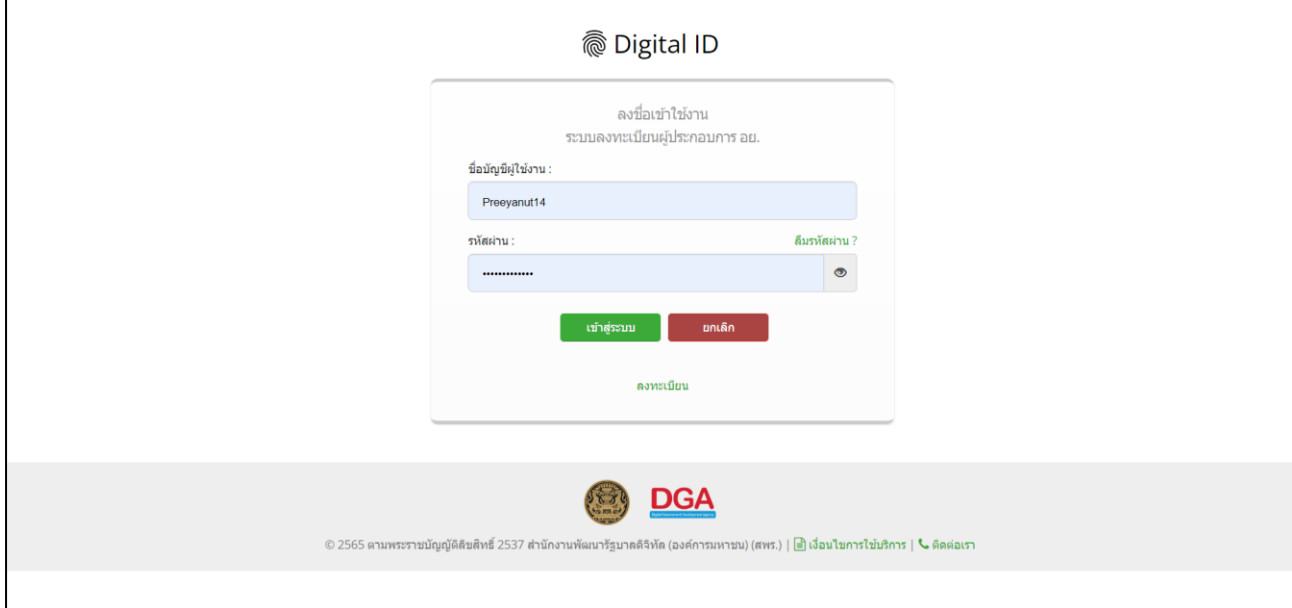

<span id="page-4-2"></span>ภาพที่ 1 หน้าจอ หน้าจอ Login เข้าสู่ระบบ

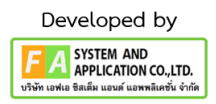

#### <span id="page-5-0"></span>**การเลือกส่วนบริการ**

เลือกส่วนบริการเป็น"ผู้ประกอบการ"ซึ่งสามารถเลือกส่วนบริการได้จากทางด้านบน หรือ ส่วนบริการ ด้านล่าง

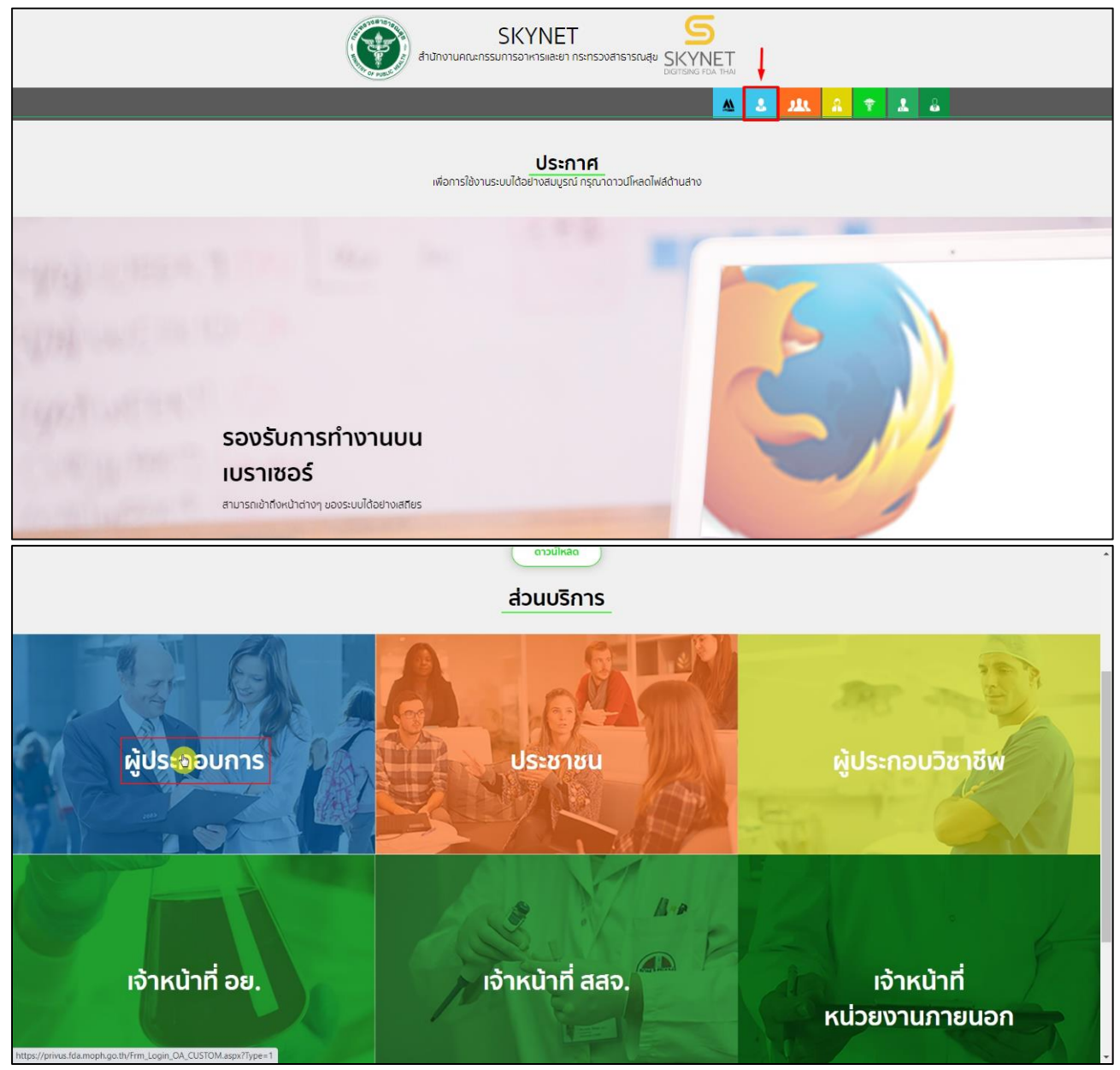

ภาพที่ 2 หน้าจอ ส่วนบริการผู้ประกอบการ

<span id="page-5-1"></span>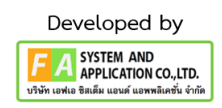

## **หน้าเลือกสิทธิ์การเข้าใช้งาน**

กดปุ่ม เลือก ไทยเมจิฟาร์มาชิวติคัล จำกัด

ผู้ประกอบการ

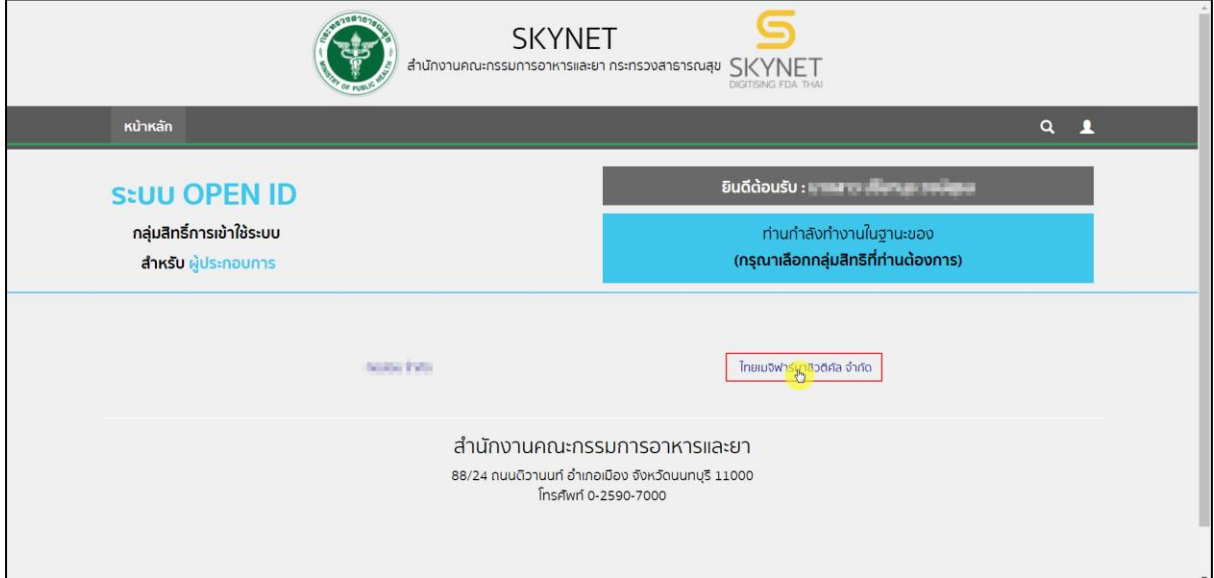

# ภาพที่ 3 หน้าจอ เลือกสิทธิ์การเข้าใช้งาน

## <span id="page-6-0"></span>**1.หน้ารายการ ระบบหนังสือรับรองด้านยา**

กดปุ่ม เลือกรับเรื่องแทนผู้ประกอบการ

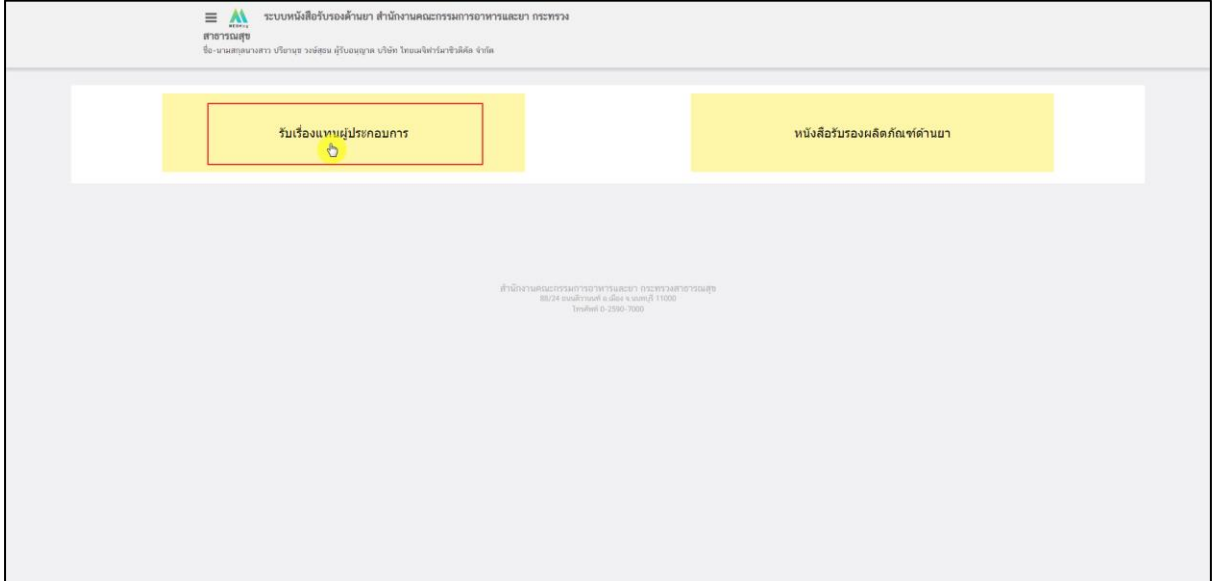

# <span id="page-6-1"></span>ภาพที่ 4 หน้าจอ รับเรื่องแทนผู้ประกอบการ

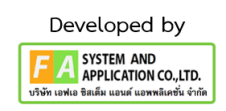

## **2. หน้ารับเรื่องแทนผู้ประกอบการ**

ให้ผู้ประกอบการกรอกเลขนิติบุคคล เพื่อทำการค้นหา แล้วกดปุ่ม ค้นหา ผู้ประกอบการสามารถ ค้นหาใบอนุญาต / ชื่อสถานที่ / ที่อยู่ได้ แล้วกดปุ่ม เลือก ตรงท้ายของใบอนุญาต

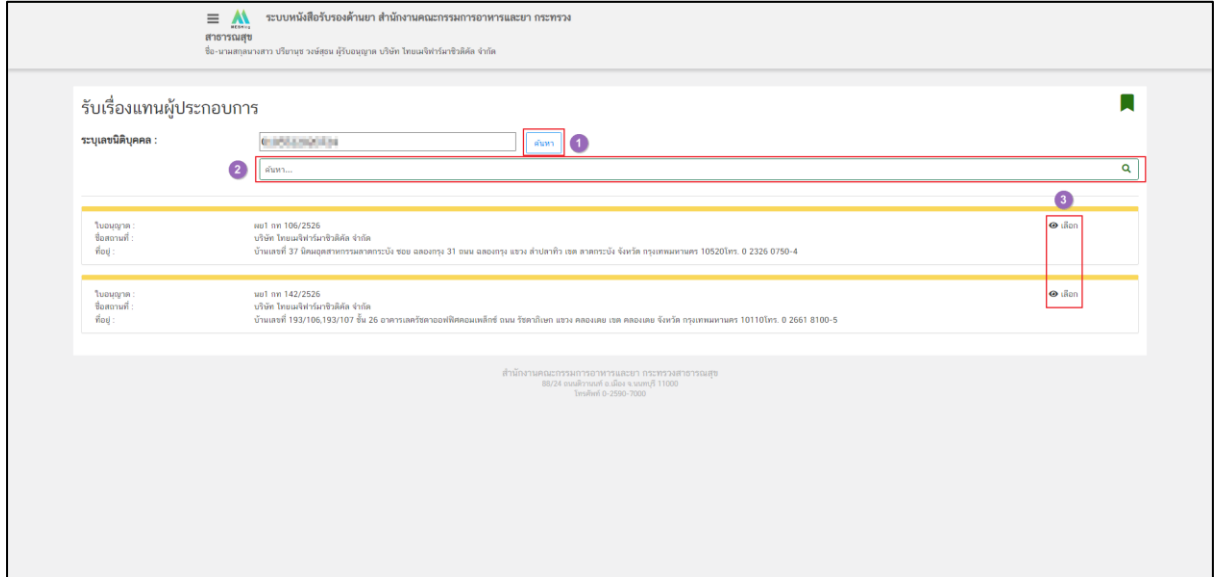

## ภาพที่ 5 หน้าจอ รับเรื่องแทนผู้ประกอบการ

#### <span id="page-7-0"></span>**3. หน้าเลือกรายการ**

หน้านี้ผู้ประกอบการสามารถ ค้นหา เลขทะเบียน หรือ ชื่อผลิตภัณฑ์ได้ แล้วกดปุ่ม เลือก ตรงท้าย ของใบอนุญาต

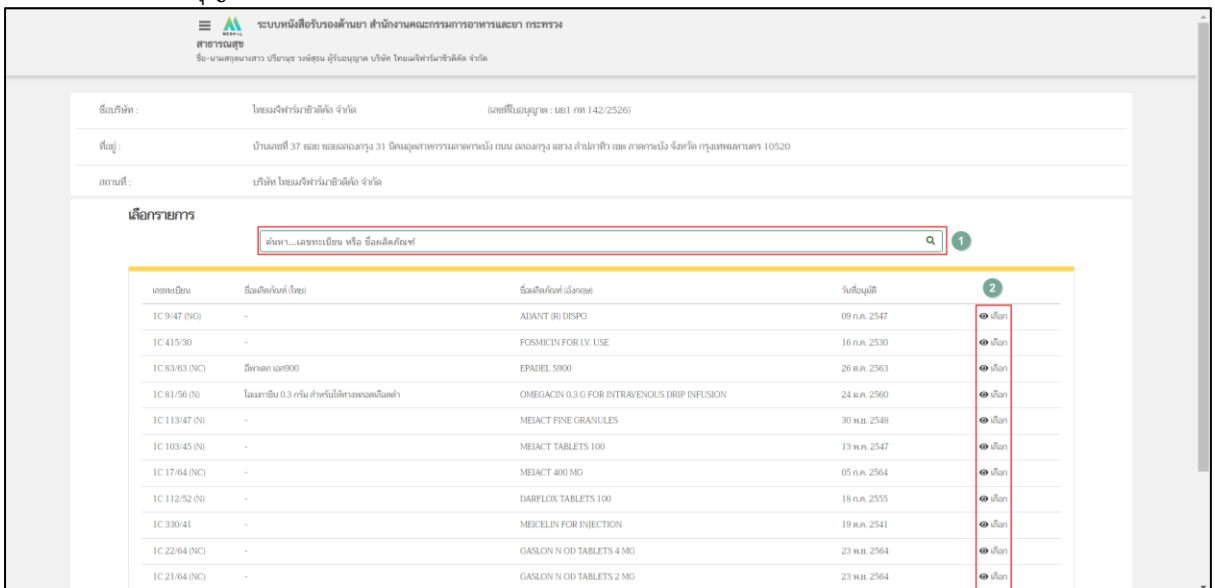

<span id="page-7-1"></span>ภาพที่ 6 หน้าจอ เลือกรายการ

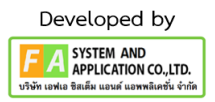

## **4. หน้าเลือกประเภทคำขอ**

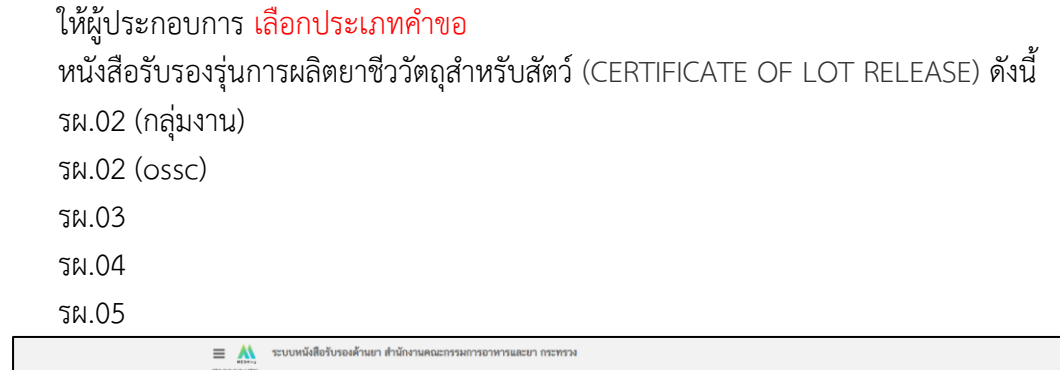

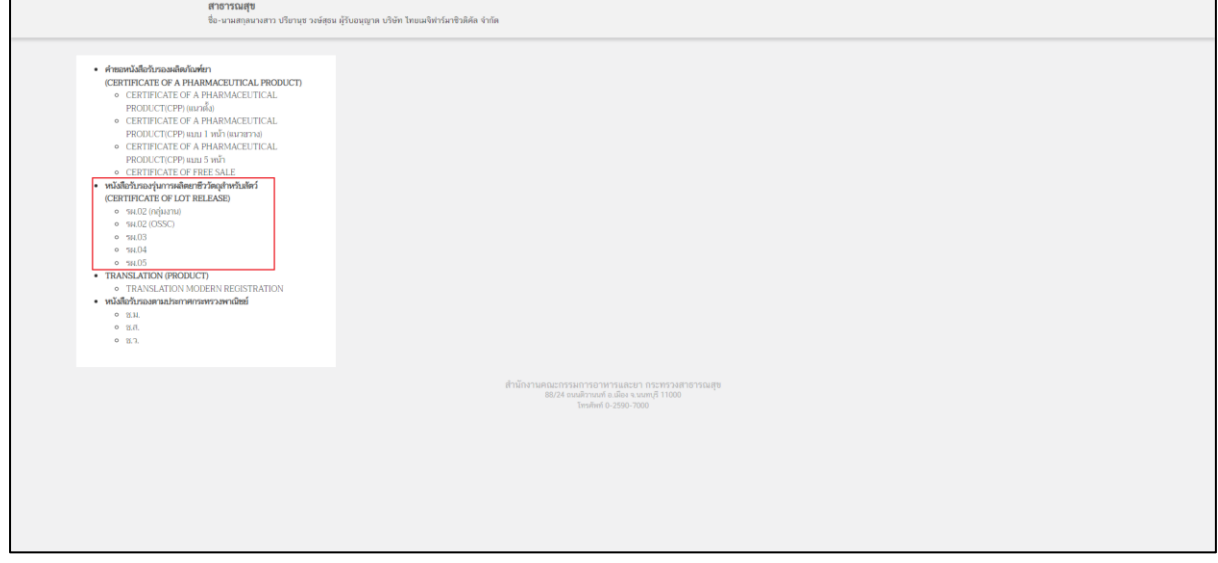

<span id="page-8-0"></span>ภาพที่ 7 หน้าจอ เลือกประเภทคำขอ

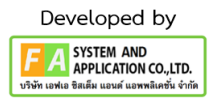

#### **5. หน้าสร้างคำขอ**

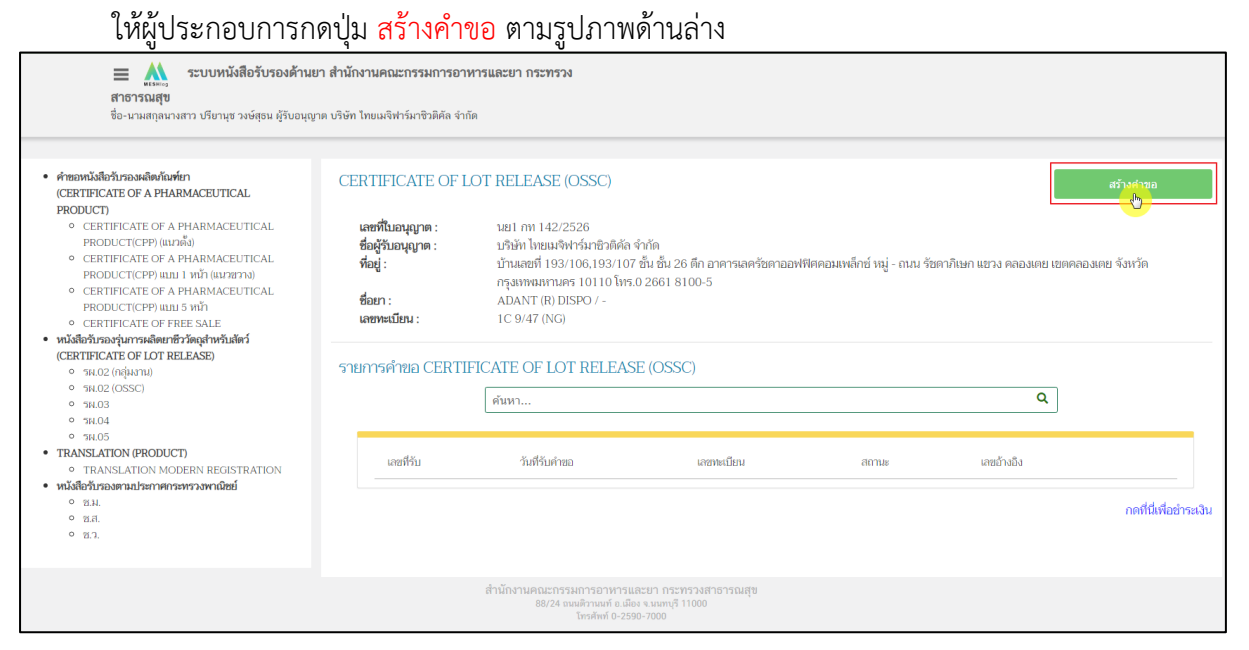

<span id="page-9-0"></span>ภาพที่ 8 หน้าจอ สร้างคำขอ

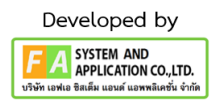

#### **6. หน้าคำขอหนังสือรับรองรุ่นการผลิตยาชีววัตถุสำหรับสัตว์**

ผู้ประกอบการต้องกรอกรายละเอียด ดังนี้ เลขแสดงรุ่นการผลิตที่บนขวดยา / เลขแสดงรุ่นการผลิตที่บนขวดยาทำละลาย (ถ้ามี) เลขแสดงรุ่นการผลิตที่บนกล่องยา วันที่ผลิตยา / วันที่ยาสิ้นอายุ วันที่ผลิตน้ำยาทำละลาย (ถ้ามี) / วันที่ผลิตน้ำยาทำละลาย สิ้นอายุ (ถ้ามี) รายละเอียดขนาดบรรจุ (หากไม่พอโปรดจัดทำเป็นเอกสารแนบท้าย) รวมจำนวนที่ผลิตในประเทศ / นำหรือสั่งฯทั้งสิ้น

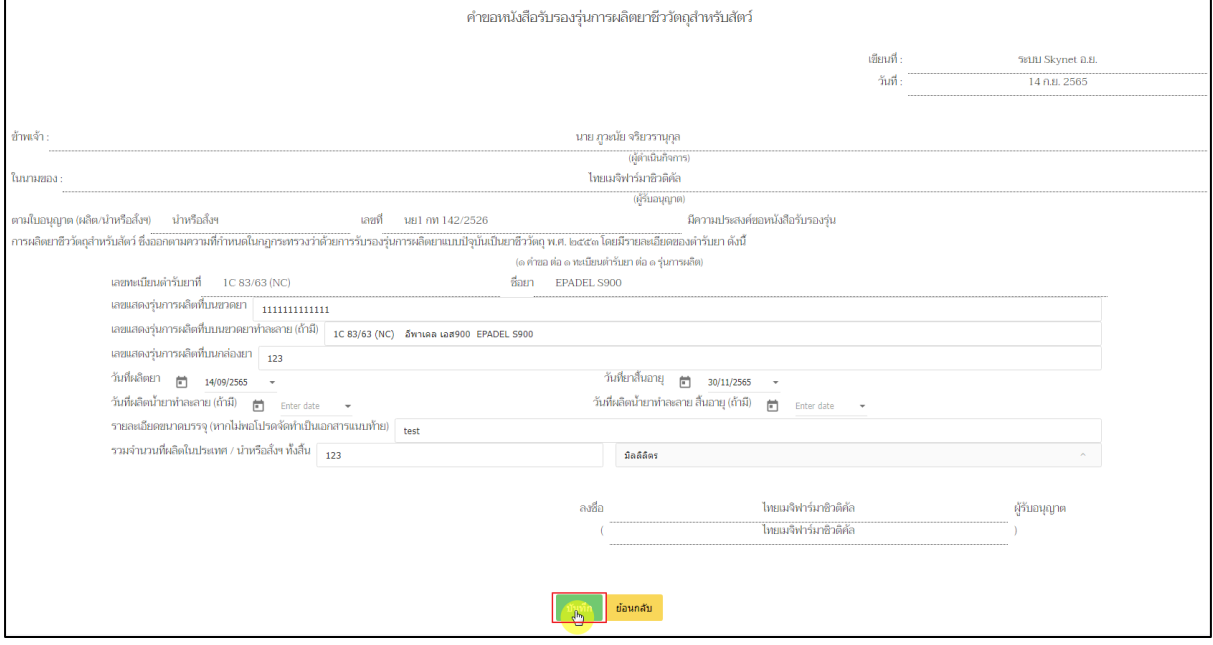

<span id="page-10-0"></span>ภาพที่ 9 หน้าจอ คำขอหนังสือรับรองรุ่นการผลิตยาชีววัตถุสำหรับสัตว์

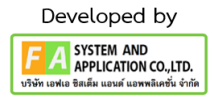

## **7. หน้ารายการคำขอ**

หลังจากผู้ประกอบการทำการกดบันทึกแล้ว สถานะจะเปลี่ยนเป็น บันทึกแล้ว รอส่งเรื่อง ผู้ประกอบการสามารถกดปุ่ม ค้นหา ได้จาก เลขที่รับ / วันที่รับคำขอ / เลขทะเบียน / สถานะ / เลขที่อ้างอิง ตามที่ผู้ประกอบการต้องการค้นหาได้ เมื่อค้นหาเลขดำเนินการที่ต้องการได้แล้ว กดปุ่ม ดูข้อมูลที่อยู่ด้านท้ายของสถานะนั้นๆ

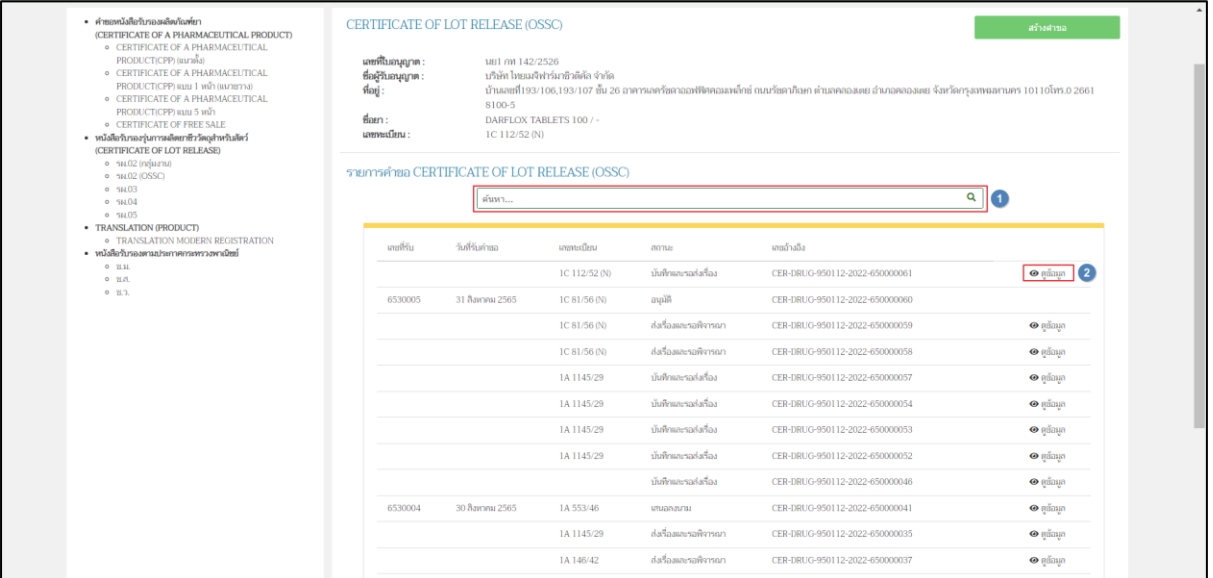

<span id="page-11-0"></span>ภาพที่ 10 หน้าจอ สถานะบันทึกและรอส่งเรื่อง

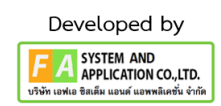

## **8. หน้าคำขอหนังสือรับรองรุ่นการผลิตยาชีววัตถุสำหรับสัตว์**

เมื่อผู้ประกอบการ บันทึกเรียบร้อยแล้ว สถานะต่อไปคือส่งคำขอ ให้ผู้ประกอบการทำการ รายการ เอกสารแนบไฟล์ก่อน กดปุ่ม ส่งคำขอ

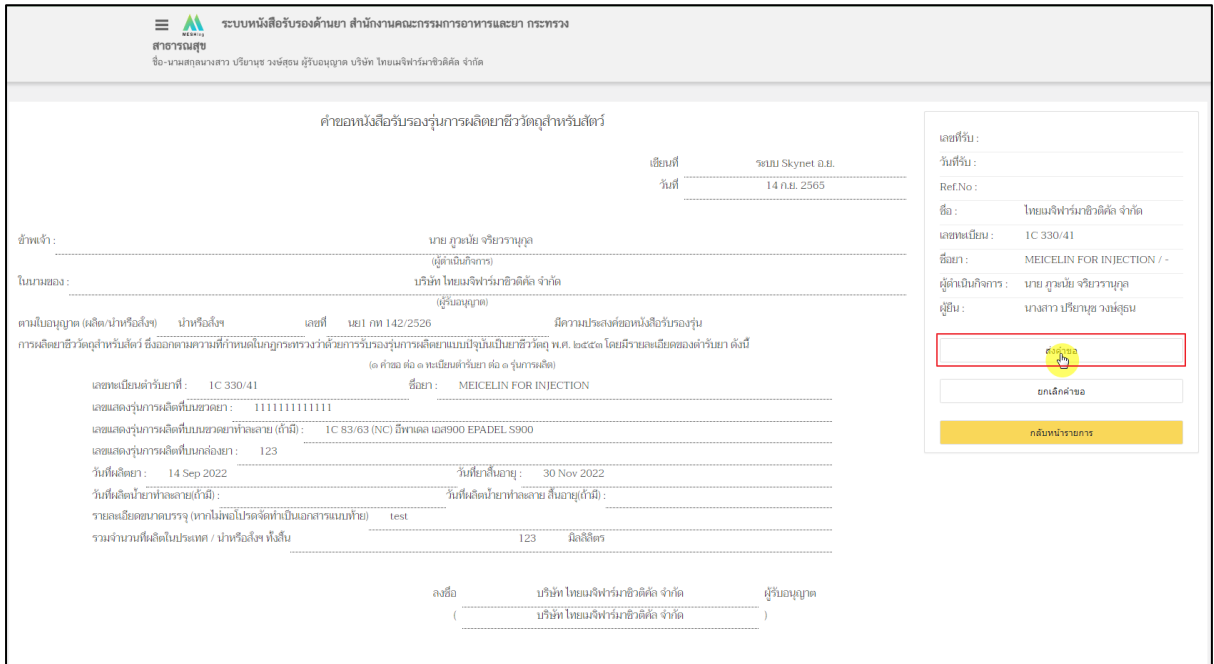

<span id="page-12-0"></span>ภาพที่ 11 หน้าจอ สถานะส่งคำขอ

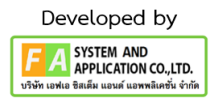

#### **9. หน้ารายการเอกสารไฟล์แนบ**

จากนั้นให้เลือกไฟล์แนบ เป็น PDF เท่านั้น และต้องกดปุ่มบันทึกไฟล์แนบทุกครั้ง และเมื่อแนบเสร็จ แล้ว ผู้ประกอบการสามารถดูไฟล์แนบที่แนบไปได้จากนั้นให้ กดปุ่ม บันทึก

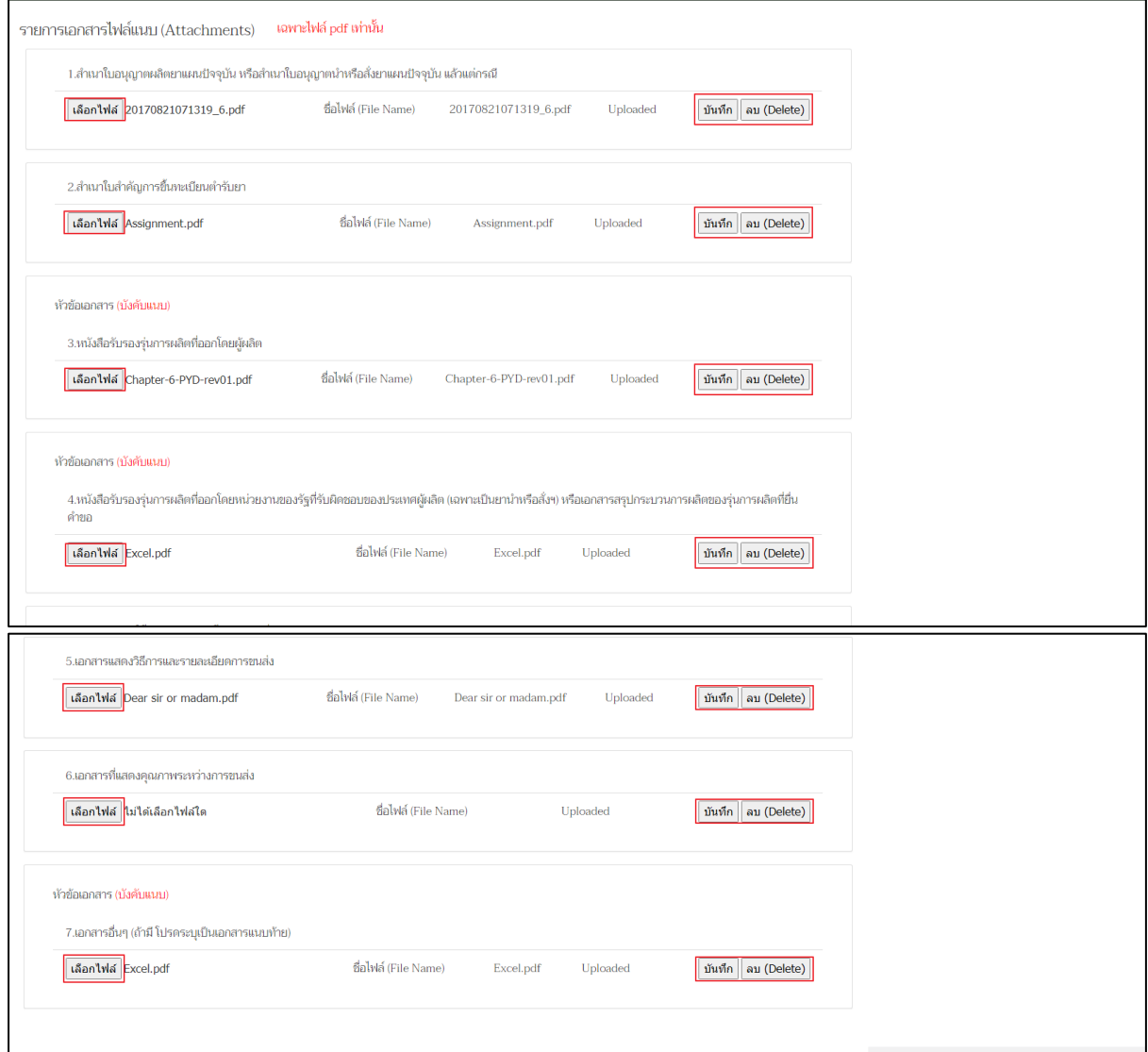

<span id="page-13-0"></span>ภาพที่ 12 หน้าจอ รายการเอกสารไฟล์แนบ

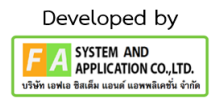

#### **10. หน้ารายการคำขอ**

เมื่อผู้ประกอบการทำการชำระเงินแล้ว สถานะจะเป็น ชำระเงินแล้วรอเจ้าหน้าที่ตรวจสอบ

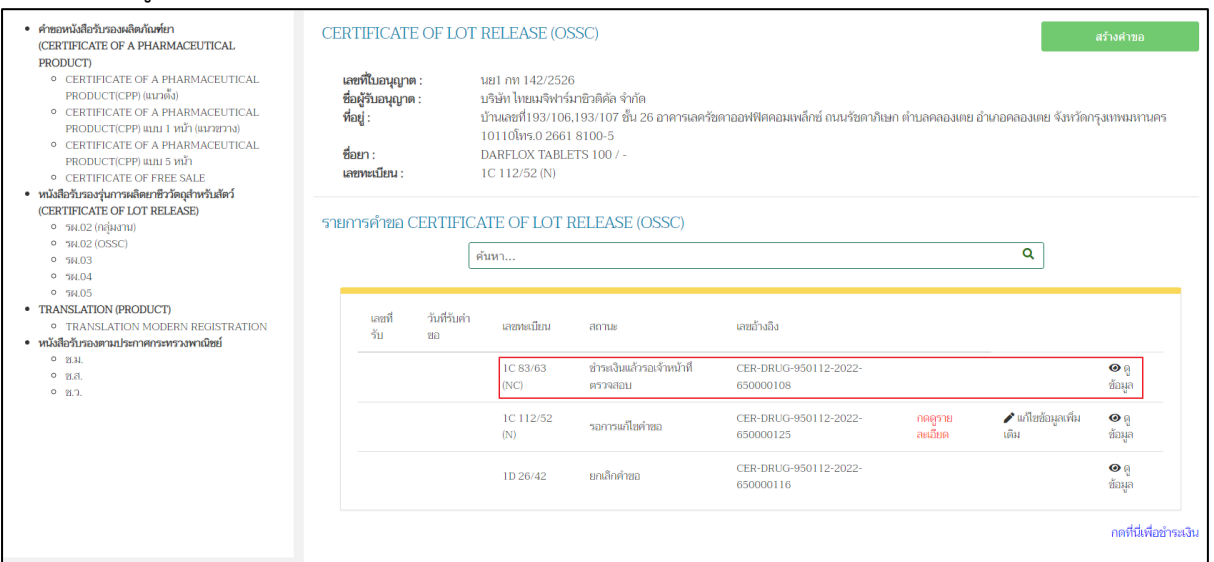

ภาพที่ 13 หน้าจอ สถานะชำระเงินแล้วรอเจ้าหน้าที่ตรวจสอบ

### <span id="page-14-0"></span>**11. หน้ารายการคำขอ**

กรณีเจ้าหน้าที่ตรวจสอบข้อมูลแล้วมีข้อมูลผิดพลาดแนบไฟล์ไม่ครบถ้วนจะส่งข้อมูลกลับมาหาฝั่ง ผู้ประกอบการ สถานะจะเป็น รอการแก้ไขคำขอ ให้ผู้ประกอบการกดปุ่ม กดดูรายละเอียด /

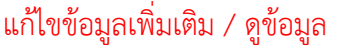

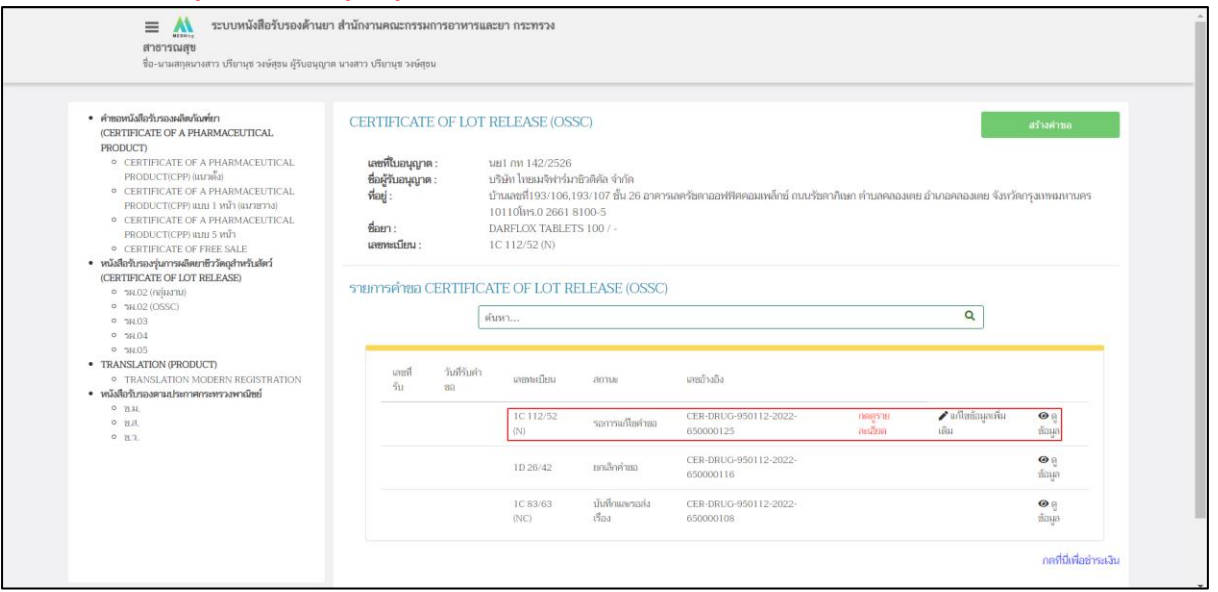

<span id="page-14-1"></span>ภาพที่ 14 หน้าจอ สถานะรอการแก้ไขคำขอ

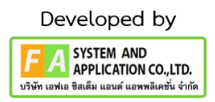

#### **12. หน้ารายการคำขอ**

# สถานะจะปรับเป็น อนุมัติ แล้วจะได้เลข ใบอนุญาต จบกระบวนงาน

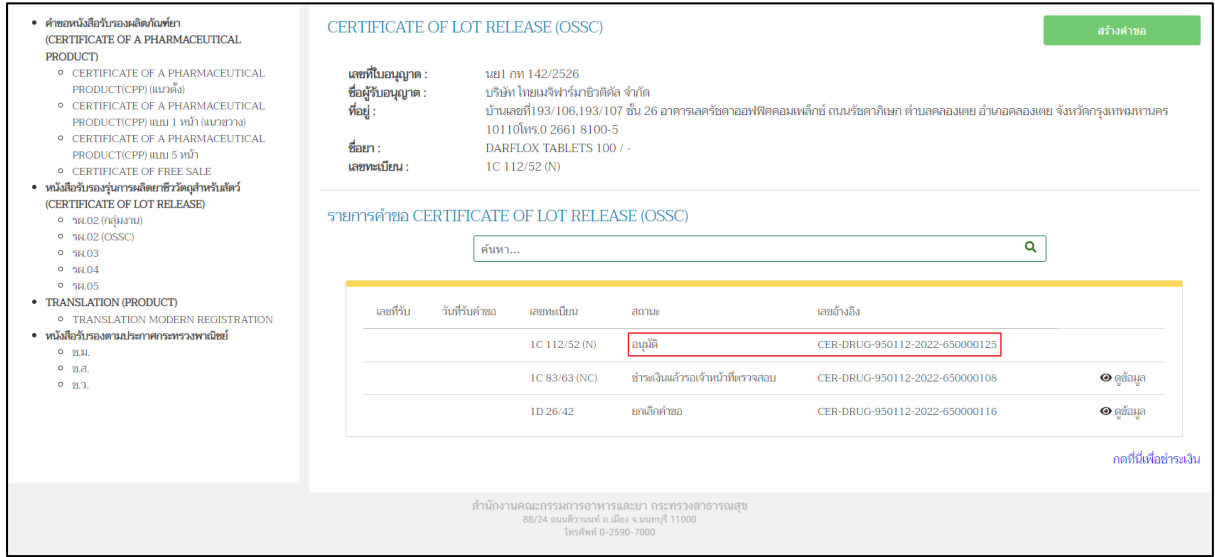

<span id="page-15-0"></span>ภาพที่ 15 หน้าจอ สถานะอนุมัติ

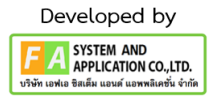